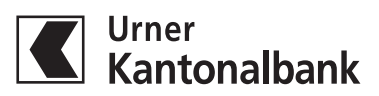

## **E-Banking aktivieren mit dem Smartphone & CrontoSign Push**

**Für die Durchführung der Aktivierung benötigen Sie:**

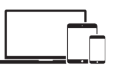

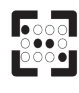

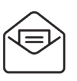

**Computer+Smartphone | Aktivierungsmosaik | Initialpasswortbrief** 

Der Initialpasswortbrief und das Aktivierungsmosaik wurde Ihnen bereits per Post zugestellt. Für die Anmeldung benötigen Sie die App «CrontoSign Swiss» auf Ihrem Smartphone. Zum Installieren diesen QR-Code mit Ihrer Smartphone-Kamera scannen.

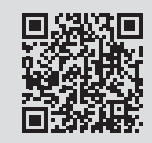

## **Für die erstmalige Anmeldung bitte folgende Schritte ausführen:**

- 1. Besuchen Sie unsere Website **www.ukb.ch** Über die Schaltfläche **E-Banking** gelangen Sie direkt zur Anmeldung
- 2. Geben Sie nun Ihre persönliche **Vertragsnummer sowie Ihr Initialpasswort** ein, diese Angaben finden Sie auf dem Initialpasswortbrief
- 3. Danach werden Sie aufgefordert ein eigenes, sicheres Passwort zu wählen
- 4. Installieren und öffnen Sie nun die App «CrontoSign Swiss» auf Ihrem Smartphone - falls Sie dazu aufgefordert werden, bestätigen Sie bitte den Zugriff auf Ihre Kamera
- 5. Scannen Sie nun mit der «CrontoSign Swiss»-App das Aktivierungsmosaik vom Brief ab
- 6. Geben Sie den auf Ihrem Smartphone angezeigten Aktivierungscode am Computer (Notebook oder Tablet) ein und wählen Sie «Weiter» **Hinweis:** Auf dem Smartphone auch mit «Weiter» bestätigen
- 7. Scannen Sie nun das am Computer angezeigte Mosaik mit der «CrontoSign Swiss»-App. Den angezeigten Code am Computer eingeben. Zur einfachen Identifikation den Gerätenamen festlegen. **Hinweis:** Auf dem Smartphone mit «Fertig» beenden
- 8. Aktivieren Sie mit der «CrontoSign Swiss»-App die Push-Notification, indem Sie das am Computer (Notebook oder Tablet) angezeigte Mosaik erneut scannen

## **Glückwunsch!**

Sie haben die Erstanmeldung erfolgreich abgeschlossen. Nun können Sie unkomplizert und sicher Ihr E-Banking nutzen.